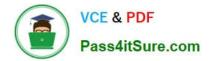

# 1Z0-151<sup>Q&As</sup>

Oracle Fusion Middleware 11g: Build Applications with Oracle Forms

## Pass Oracle 1Z0-151 Exam with 100% Guarantee

Free Download Real Questions & Answers **PDF** and **VCE** file from:

https://www.pass4itsure.com/1z0-151.html

100% Passing Guarantee 100% Money Back Assurance

Following Questions and Answers are all new published by Oracle Official Exam Center

Instant Download After Purchase

100% Money Back Guarantee

- 😳 365 Days Free Update
- 800,000+ Satisfied Customers

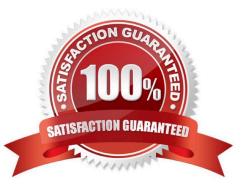

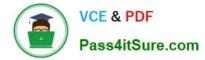

#### **QUESTION 1**

Immediately after creating a button in the Layout Editor, what is true about the button?

- A. It is an iconic button.
- B. It has no functionality.
- C. It is not mouse navigable.
- D. It is not keyboard navigable.
- E. It is in the control block by default.
- F. It is not enabled.

Correct Answer: B

#### **QUESTION 2**

You have coded the following When Button Pressed trigger:

EXECUTE\_QUERY;

MESSAGE (\\'Query executed on block\\');

MESSAGE (\\'click next to navigate the next record\\\');

When the user clicks the button, how is the message "Query executed on block" displayed?

A. as a system message on the status line

B. as a system message in a system alert

- C. as a system message in an application alert
- D. as an application message on the status line
- E. as an application message in a system alert
- F. as an application message in an application alert

Correct Answer: D

This is a customized application message.

You can also build messages and alerts into your application:

\* Application message: These are messages that you build into your application by using the MESSAGE built-in. The default display is on the message line. \*Application alert: These are alerts that you design as part of your application, and issue to the operator for a response by using the SHOW\_ALERT built-in.

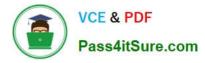

### **QUESTION 3**

View the Exhibits.

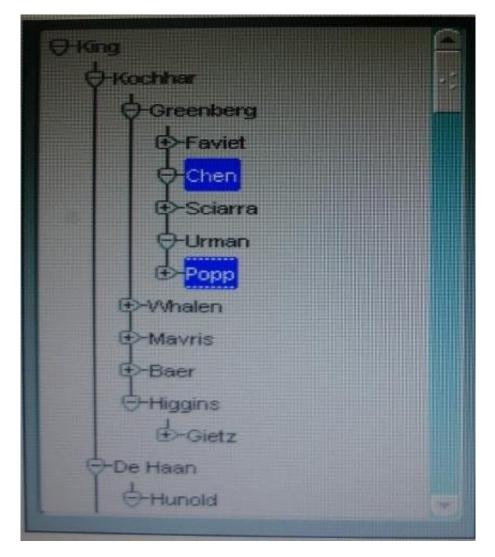

The hierarchical tree shown at run time in Exhibit 1 is populated programmatically. Default hierarchical tree properties are shown in Exhibit?

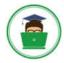

| Item Type                                | Hierarchical Tree |
|------------------------------------------|-------------------|
| <ul> <li>Subclass Information</li> </ul> |                   |
| Comments                                 |                   |
| Help Book Topic                          |                   |
| Efunctional                              |                   |
| <ul> <li>Enabled</li> </ul>              | Yes               |
| <ul> <li>Allow Empty Branches</li> </ul> | No                |
| <ul> <li>Multi-Selection</li> </ul>      | No                |
| <ul> <li>Show Lines</li> </ul>           | Yes               |
| <ul> <li>Show Symbols</li> </ul>         | Yes               |
| <ul> <li>Record Group</li> </ul>         | <null></null>     |
| ⇒ Data Query                             |                   |
| Popup Menu                               | <null></null>     |
| + Navination                             |                   |

Which properties of the hierarchical tree shown in Exhibit 1 have been changed from the default?

A. Allow Empty Branches and Multi Selection only

- B. Allow Empty Branches and Show Symbols only
- C. Multi Selection and Show Symbols only
- D. Allow Empty Branches, Multi Selection, and Show Symbols
- Correct Answer: A

Both Chen and Popp are selected, so Multi-selection is set to Yes (not B). + and symbols are displayed, so Show Symbols is yes (not B, C, D). Allow Empty Branches is set to Yes (so A is ok), see note below.

Note: Setting Hierarchical Tree Item Properties Hierarchical Tree properties include the following:

\*

Item Type: Must be set to Hierarchical Tree

\*

Allow Empty Branches: Yes / No. No is the default.

If set to Yes, all leaf nodes will initially display in the tree with the plus sign (+) next to it, indicating that expansion is possible, even when there is nothing to expand. If set to Yes, the Show Symbols property must also be set to Yes.

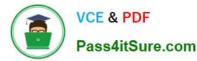

If set to No, leaf nodes will not have an expand/collapse symbol

- Multi Selection: Whether multiple nodes may be selected at one time No is the default.
- Show Lines: Whether a hierarchical tree displays lines leading up to each node Yes is the default.
- Show Symbols: Whether a hierarchical tree should display + or symbols in front of each branch node
- Record Group: Name of the record group from which the hierarchical tree derives its values
- Data Query: Specifies the query-based data source

#### **QUESTION 4**

You want to use WebUtil functionality in the Orders form. What three things must you do to integrate WebUtil into the Orders Form?

- A. Copy the WebUtil object group from the WebUtil object library into a separate object library.
- B. Subclass the WebUtil object group from the WebUtil object library into the Orders form.
- C. Ensure that the WebUtil block is the last block under the Data Blocks node in the Object Navigator.
- D. Ensure that the WebUtil block is the first block under the Data Blocks node in the Object Navigator.
- E. Attach the WebUtil library to the Orders form.
- F. Copy the WebUtil library to the same directory as the Orders form.
- G. in the When-New-Form-instance trigger, register the WebUtil javaBeans.
- H. Set the Implementation Class Property for any items that will implement WebUtil JavaBeans.
- Correct Answer: BCE

Integrating WebUtil into a Form

Step 1: Attaching the WebUtil Library (E)

To use the functions of WebUtil in a Forms application, you mustfirst attach the webutil.pll library to any module that will use the WebUtil PL/SQL API. Select theAttached Libraries node in the Orders form and

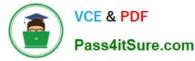

click Create. This invokes the Attach Librarydialog box, in which you can browse to the location of

webutil.pll

Step 2: Subclassing WebUtil Forms Objects (B)

Part of the WebUtil utility is a set of Forms objects contained in webutil.olb . This object library contains an

object group called WebUtil, which you can subclass into your form.

C: A data block named WEBUTIL; ensure that this is the last block in the Navigator.

Reference: Oracle Fusion Middleware 11g, Build Applications with Oracle Forms, Integrating WebUtil into a Form

#### **QUESTION 5**

An LOV must be displayed several times in your form; therefore, good performance when displaying LOV is essential. In a When-New-Form-instance trigger, you want to save the ID of the LOV in a global variable so that you can use it in any code to display the LOV.

Which built-in would you use to get the ID of the LOV?

A. SHOW\_LOV

B. FIND\_LOV

- C. GET\_ITEM\_PROPERTY
- D. GET\_LOV\_PROPERTY
- E. GET\_APPLICATION\_PROPERTY

Correct Answer: B

Referencing Objects by Internal ID Finding the object ID:

lov\_id := FIND\_LOV(\\'my\_lov\\')

1Z0-151 VCE Dumps

1Z0-151 Practice Test

1Z0-151 Exam Questions